## インストールプログラム入手

0. 学内ネットワークに接続された PC で Web ブラウザを起動し, アドレスバーに https://www.u.tsukuba.ac.jp/SOFT/SPSS2/ と入力します.

Amos の項目の「インストールファイル」をクリックしてください.

ダウンロードが開始されます.

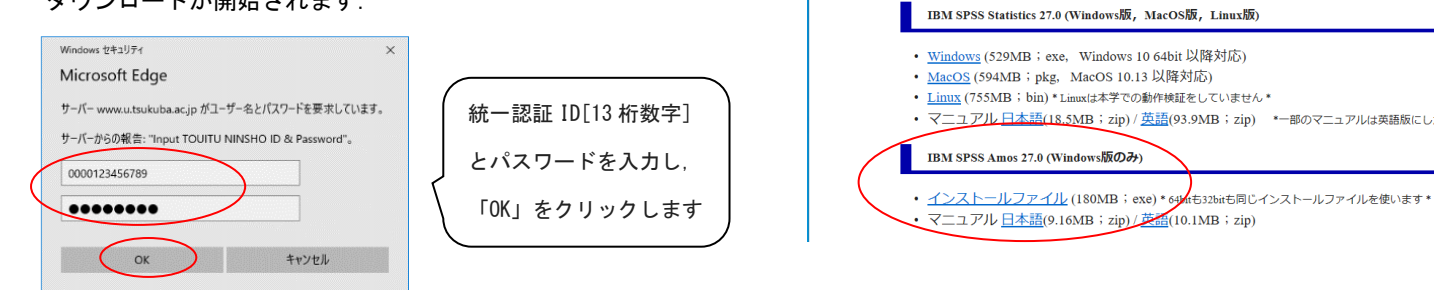

同 日 日 SPSSダウンロード

**SPSSダウンロード** 

動作環境について

## インストールの実行

開<(0)  $\mathbf{z}_1$ ダウンロードした exe ファイル ● 管理者として実行(A) このアプリがデバイスに変更を加えることを許可します **IBM SPSS AMOS** 互換性のトラブルシューティング(Y) (IBM SPSS AMOS CLIENT 27.0 M W M.exe)を右クリック **CLIENT 27.0 M W** スタート メニューにピン留めする Setup Launcher Unicode  $M.exe$ し[管理者として実行]をクリックします. **₩** Windows Defender でスキャンする... 確認済みの発行元: International Business Machines<br>ファイルの入手先: このコンピューター トのハード ドライブ ユーザーアカウント制御画面が表示される場合は「はい」をクリックします. ٠  $\left( \begin{array}{c} 1 \end{array} \right)$ **LID** 

1. インストールウィザードが起動します.「次へ」をクリックしてください.

- 2. 使用許諾契約が表示されます.確認の上"使用許諾契約の条項に同意します"を選択し「次へ」をクリックします.
- 3. インストール先のフォルダを指定する画面が表示されます.そのままでよければ「次へ」をクリックしてください.

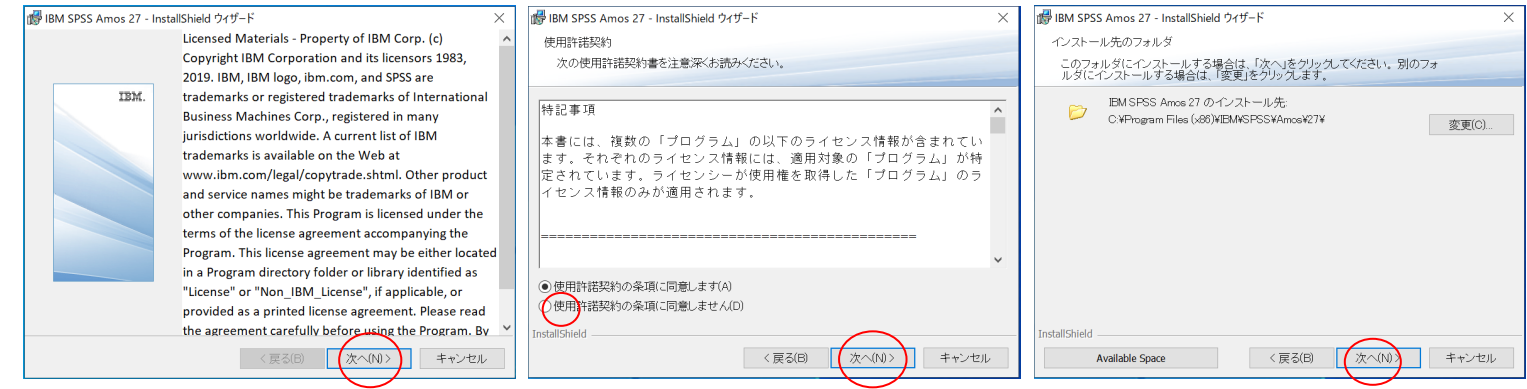

4. インストール内容に変更がなければ「インストール」をクリックしてください.ファイルのコピーが始まります。

しばらくそのままで待ってください。

5. インストール完了画面が表示されます。"Start IBM SPSS Amos27 now"のチェックをはずして「完了」をクリックします

(続けてライセンス認証を行います)。

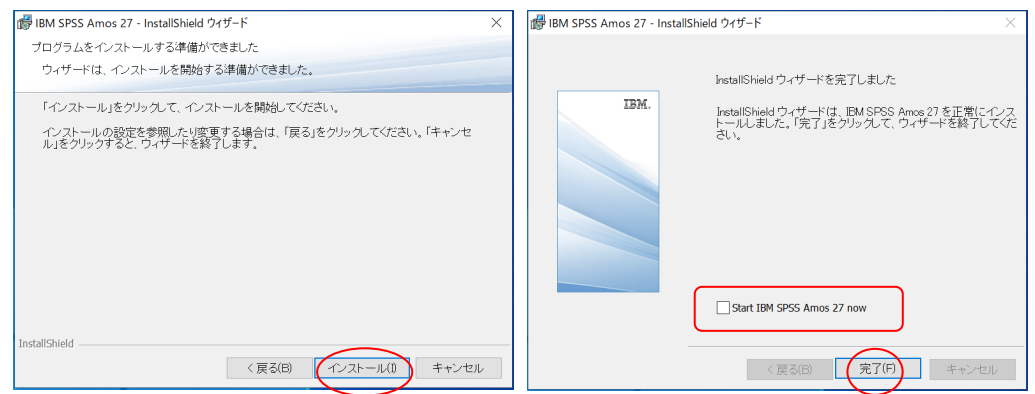

 $\times$  +  $\sim$ 

SPSSサイトライセンスの詳細及び本学でのインストール方法について: E

→ ○ 命 ● https://www.u.tsukuba.ac.jp/SOFT/SPSS2/

## ライセンスマネージャ名の設定(ライセンス認証)

6. スタートメニューから「IBM SPSS Statistics」>「Amos27 ライセンス認証ウィ ザード」を 右クリックし[その他]>[管理者と して実行]をクリックします.ユーザーアカウ ント制御画面が表示される場合は「はい」をク リックします.

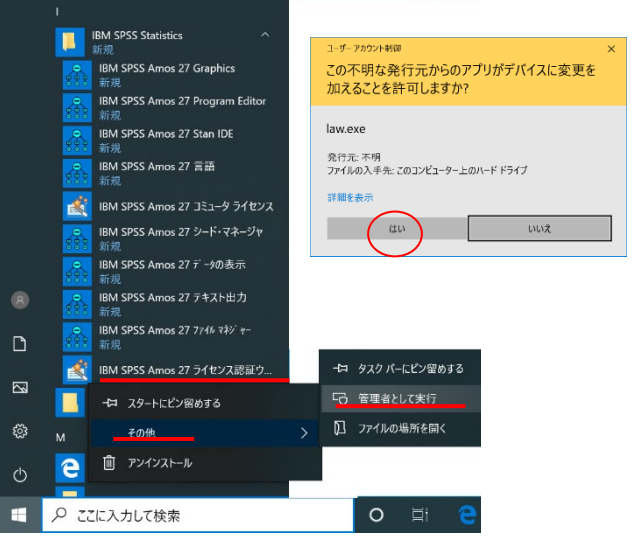

- 7. ライセンスの状態が表示されます.「次へ」をクリックします.
- 8. 製品の認証が表示されます."同時ユーザライセンス"を選択し「次へ」をクリックします.

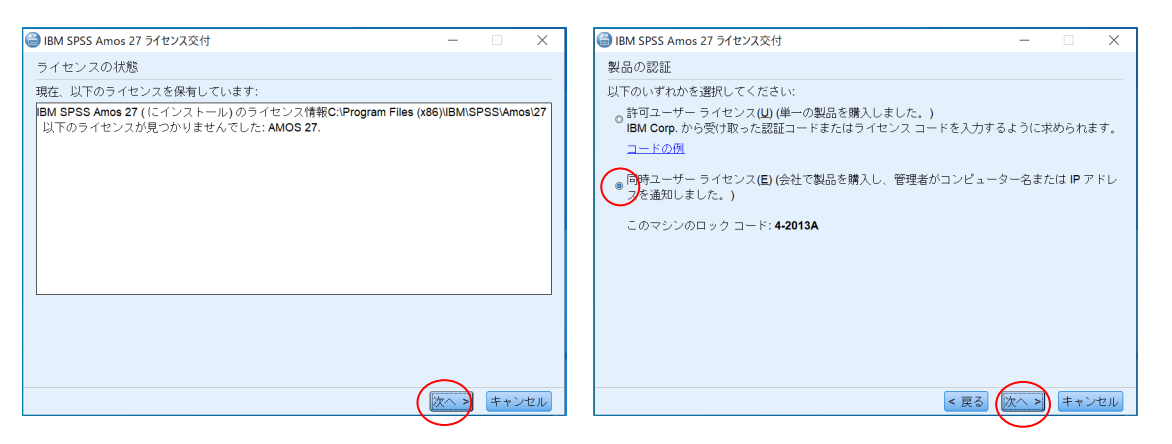

9. "ライセンスマネージャ名またはサーバーの IP アドレス"に「spss.u.tsukuba.ac.jp」と入力して「次へ」をクリックします. 10. ライセンス交付の完了画面が表示されます.「終了」をクリックします.

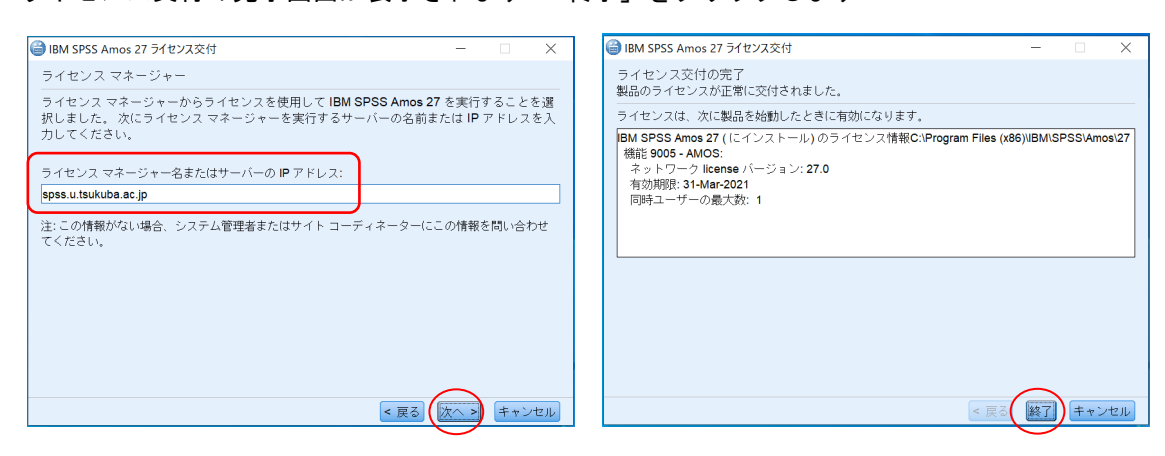

注意:インストール時にネットワークに接続している必要はありませんが、SPSS の起動時・使用時には学内ネットワークに 接続し、ライセンスサーバ (spss. u. tsukuba. ac. jp) と通信できる必要があります。学外で使用する際は、学術情報メディ アセンターが提供している VPN サービスを利用して学内ネットワークに接続してください。(学生宿舎は 2017 年 3 月から学 内ネットワークではなくなりました。学外と同様に VPN サービスを利用してください)